# <span id="page-0-0"></span>**Náhradní díly**

Kapitola [Náhradní díly](#page-0-0) obsahuje následující témata:

- [Obecné informace](#page-0-1)
- [Zvýraznění u evidence Náhradní díly](#page-1-0)
- [Funkce u evidence](#page-1-1)
- [Uživatelské filtry u evidence Náhradní díly](#page-1-2)
- [Tisk záznamu evidence Náhradní díly](#page-2-0)
- [Založení náhradního dílu](https://docs.elvacsolutions.eu/pages/viewpage.action?pageId=51846886)
- [Editace náhradního dílu](https://docs.elvacsolutions.eu/pages/viewpage.action?pageId=51846895)
- [Struktura formuláře náhradní díl](https://docs.elvacsolutions.eu/pages/viewpage.action?pageId=51846887)

#### <span id="page-0-1"></span>Obecné informace

Primární funkcí evidence [Náhradní díly](#page-0-0) je přehledná a přesná evidence všech náhradních dílů, které se používají při [provádění](https://docs.elvacsolutions.eu/pages/viewpage.action?pageId=51846791)  [pracovních příkazů.](https://docs.elvacsolutions.eu/pages/viewpage.action?pageId=51846791) U každého náhradního dílu je možné vést základní údaje jako je měrná jednotka, hmotnost, výrobce nebo alternativní náhradní díly a jejich dodavatelé. Pro uživatele, kteří mají na starost sledování stavu [zásob skladu,](https://docs.elvacsolutions.eu/display/TECHIS193DOC/Sklady) jsou náhradní díly v podlimitním stavu **červeně zvýrazněné**. Požadavky na nákup náhradních dílů se shromažďují v evidenci [Nákupní lístek,](https://docs.elvacsolutions.eu/pages/viewpage.action?pageId=51846861) která obsahuje nástroje pro automatické generování [objednávek na náhradní díly.](https://docs.elvacsolutions.eu/pages/viewpage.action?pageId=51846852)

Pokud budete evidovat [spotřebu náhradních dílů](https://docs.elvacsolutions.eu/pages/viewpage.action?pageId=51846799) při [zápisu výsledků pracovních příkazů](https://docs.elvacsolutions.eu/pages/viewpage.action?pageId=51846791) získáte tak orientační představu o celkových nákladech na materiálové vstupy vynaložené na servisní činnost daného předmětu [pracovního příkazu.](https://docs.elvacsolutions.eu/pages/viewpage.action?pageId=51846774)

[Oprávnění uživatelé](https://docs.elvacsolutions.eu/pages/viewpage.action?pageId=2716756) systému **TechIS** mají k dispozici standardní akce pro práci se záznamy (např. založení a editace náhradního dílu aj.), více viz kapitola [Základní akce pro práci se záznamy](https://docs.elvacsolutions.eu/pages/viewpage.action?pageId=2716649). Možnosti filtrování jsou uvedeny v kapitole [Filtrování dat](https://docs.elvacsolutions.eu/pages/viewpage.action?pageId=2716632). Další funkce jsou popsány v textu níže.

Evidenci [Náhradní díly](#page-0-0) lze spustit z [navigačního panelu](https://docs.elvacsolutions.eu/pages/viewpage.action?pageId=51839700):

- volbou položky **Majetek | Náhradní díly**
- přes [kartu MAJETEK](https://docs.elvacsolutions.eu/pages/viewpage.action?pageId=51839746) volbou položky **Náhradní díly**.

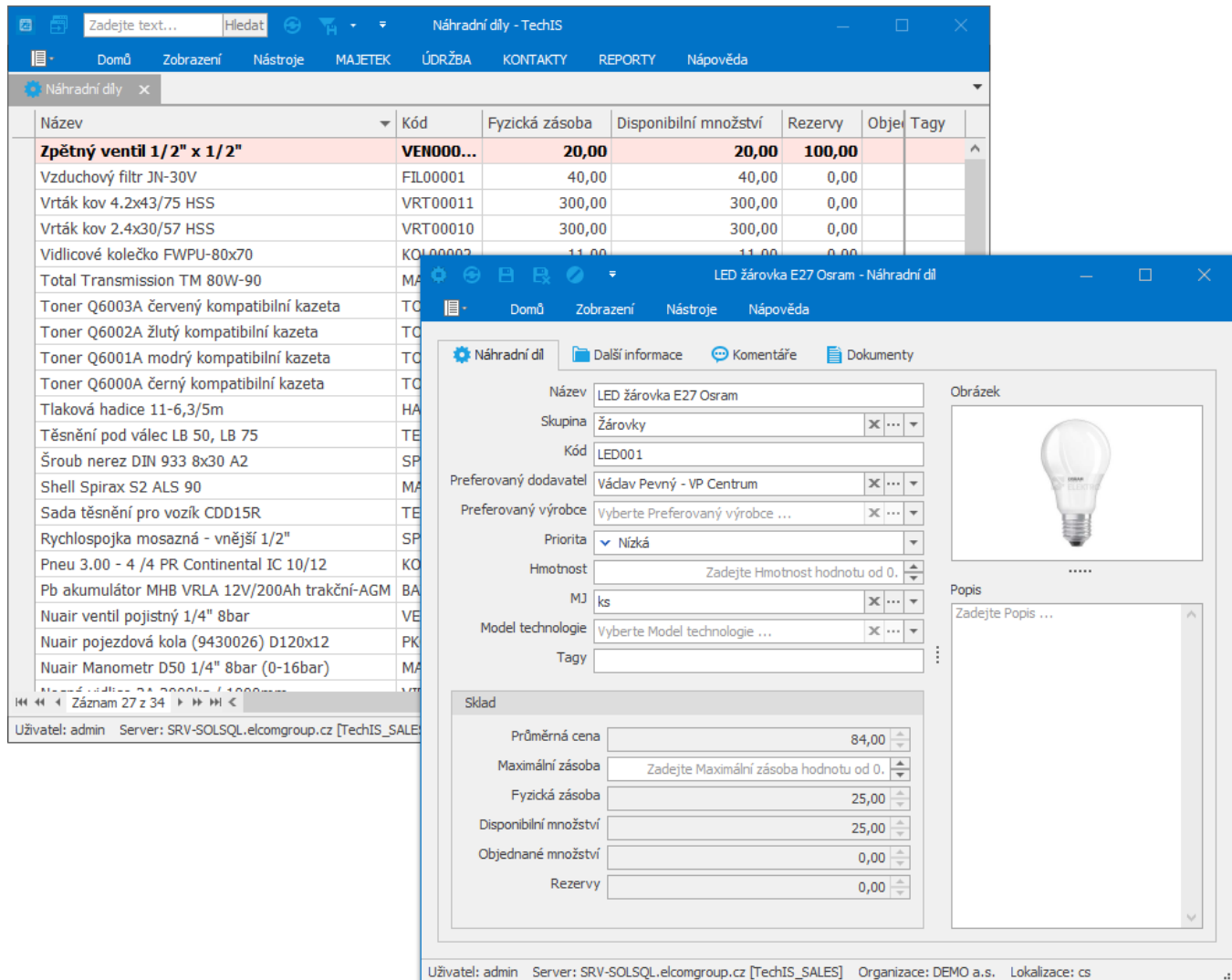

### <span id="page-1-0"></span>Zvýraznění u evidence Náhradní díly

Následující tabulka popisuje význam barevného zvýraznění u evidence [Náhradní díly](#page-0-0).

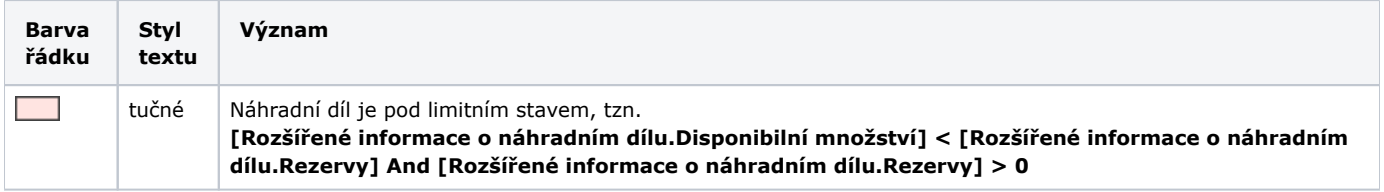

#### <span id="page-1-1"></span>Funkce u evidence

Následující tabulka popisuje akce, které mají [oprávnění uživatelé](https://docs.elvacsolutions.eu/pages/viewpage.action?pageId=88484584) systému evidence [Náhradní díly](#page-0-0) k dispozici na [kartě Domů](https://docs.elvacsolutions.eu/pages/viewpage.action?pageId=51839731) ve skupině **Akce** nebo přes [kontextové menu.](https://docs.elvacsolutions.eu/pages/viewpage.action?pageId=51839712)

<span id="page-1-2"></span>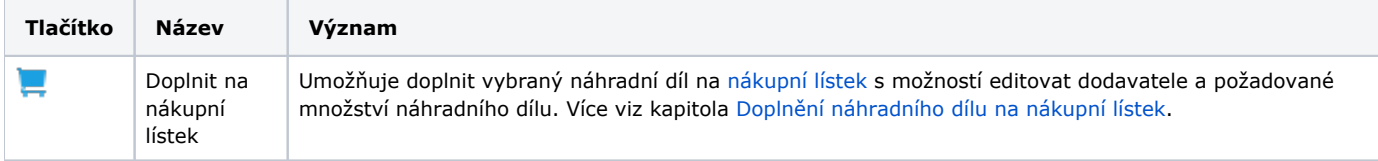

#### Uživatelské filtry u evidence Náhradní díly

Pro uživatele systému **TechIS** jsou pro evidenci [Náhradní díly](#page-0-0), kromě standardních nástrojů pro [filtrování dat,](https://docs.elvacsolutions.eu/pages/viewpage.action?pageId=51839875) předpřipraveny následující výchozí [uživatelské filtry,](https://docs.elvacsolutions.eu/pages/viewpage.action?pageId=2716633) které je možné přidat mezi [oblíbené položky.](https://docs.elvacsolutions.eu/pages/viewpage.action?pageId=41386350)

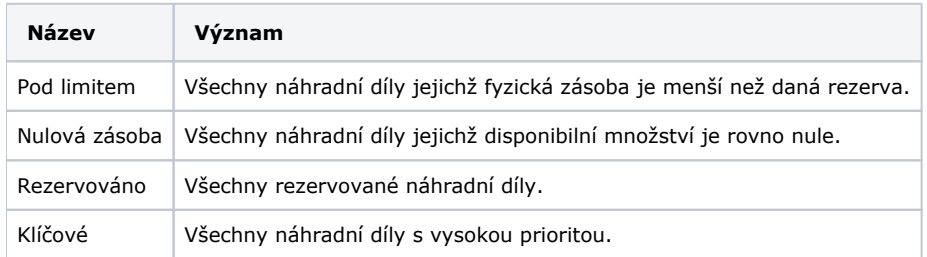

#### <span id="page-2-0"></span>Tisk záznamu evidence Náhradní díly

Pro uživatele systému **TechIS** jsou ve výchozím nastavení aplikace pro evidenci [Náhradní díly](#page-0-0) předpřipraveny následující [tiskové](https://docs.elvacsolutions.eu/pages/viewpage.action?pageId=51845572)  [sestavy:](https://docs.elvacsolutions.eu/pages/viewpage.action?pageId=51845572)

[Tisková sestava "Náhradní díly pod limitem"](#page-2-1)

#### <span id="page-2-1"></span>**Tisková sestava "Náhradní díly pod limitem"**

Tato sestava je k dispozici z [navigačního panelu p](https://docs.elvacsolutions.eu/pages/viewpage.action?pageId=51839700)od sekcí **Analýzy a tiskové sestavy > Tiskové sestavy (Administrace)**. Postup, jak vyvolat tiskovou sestavu je popsán v kapitole [Zobrazení tiskových sestav.](https://docs.elvacsolutions.eu/pages/viewpage.action?pageId=51846256)

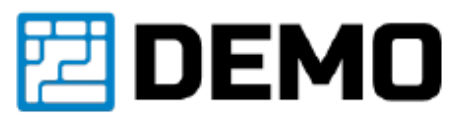

## Náhradní díly pod limitem

Platné k: 25.03.2019 08:09

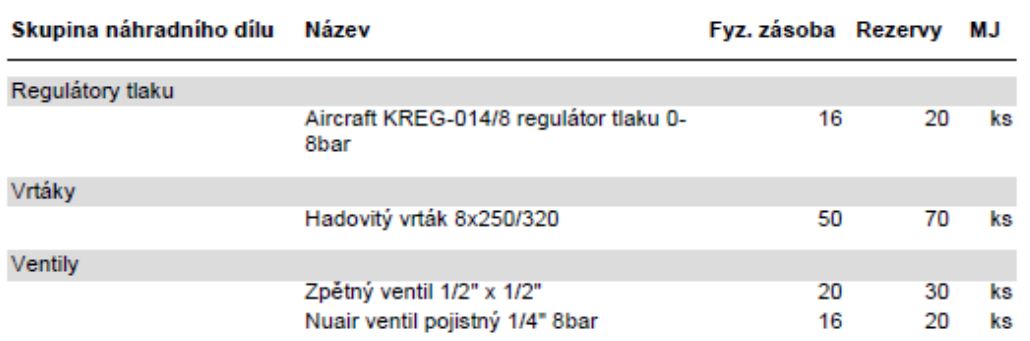

po 25.3.2019

Vystavil: Ing. Berno Attila

Stránka 1 z 1